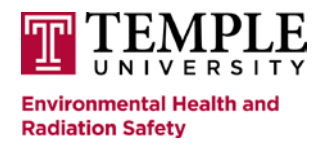

*How to Enroll in an EHRS Online Course*

1. Go to [www.temple.edu/ehrs/onlinetraining.](https://www.temple.edu/ehrs/onlinetraining)

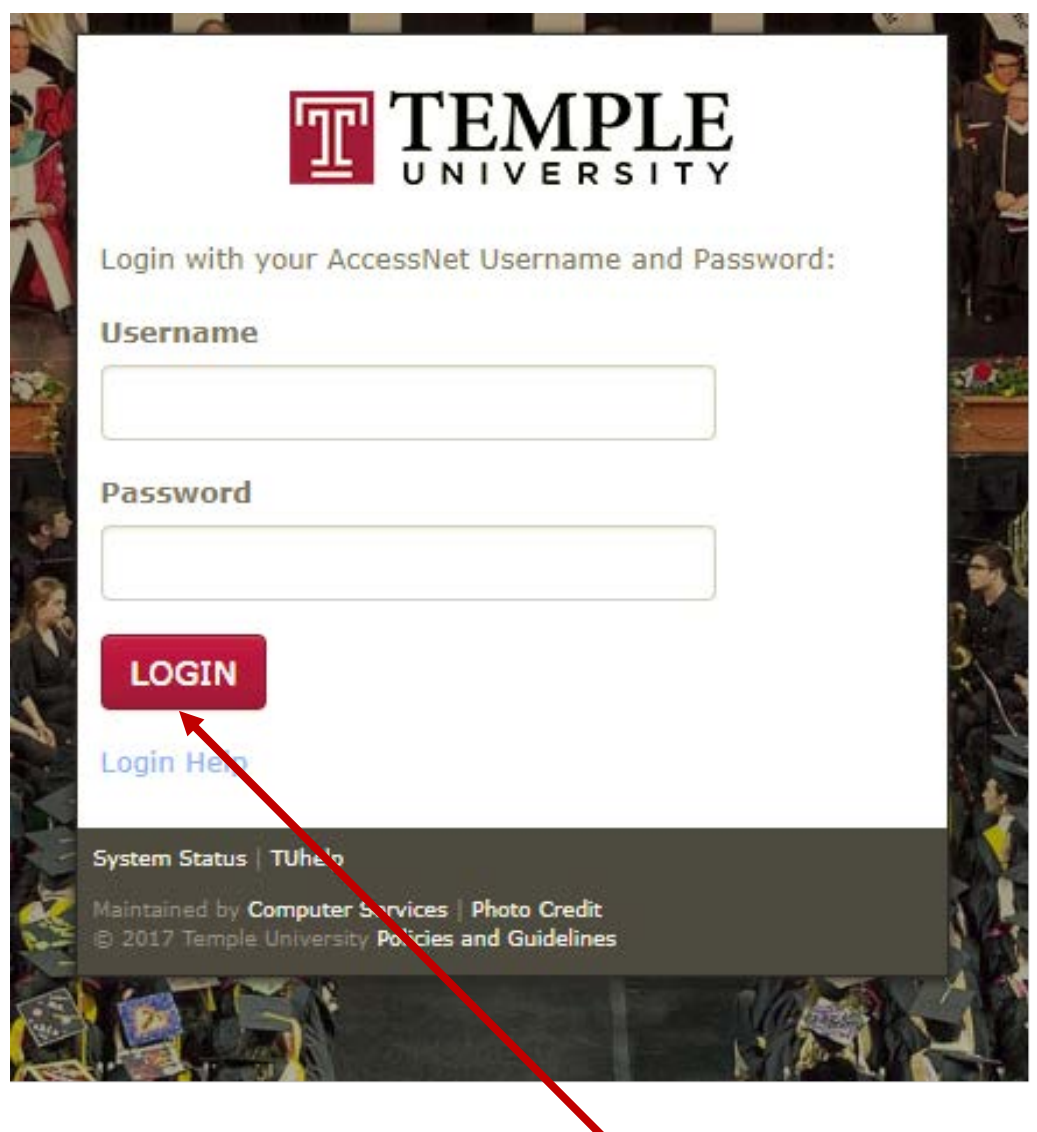

2. Enter your "Username" and "Password", and hit "Login." Please note: They are the same "Username" and "Password" used to login into your email or TuPortal.

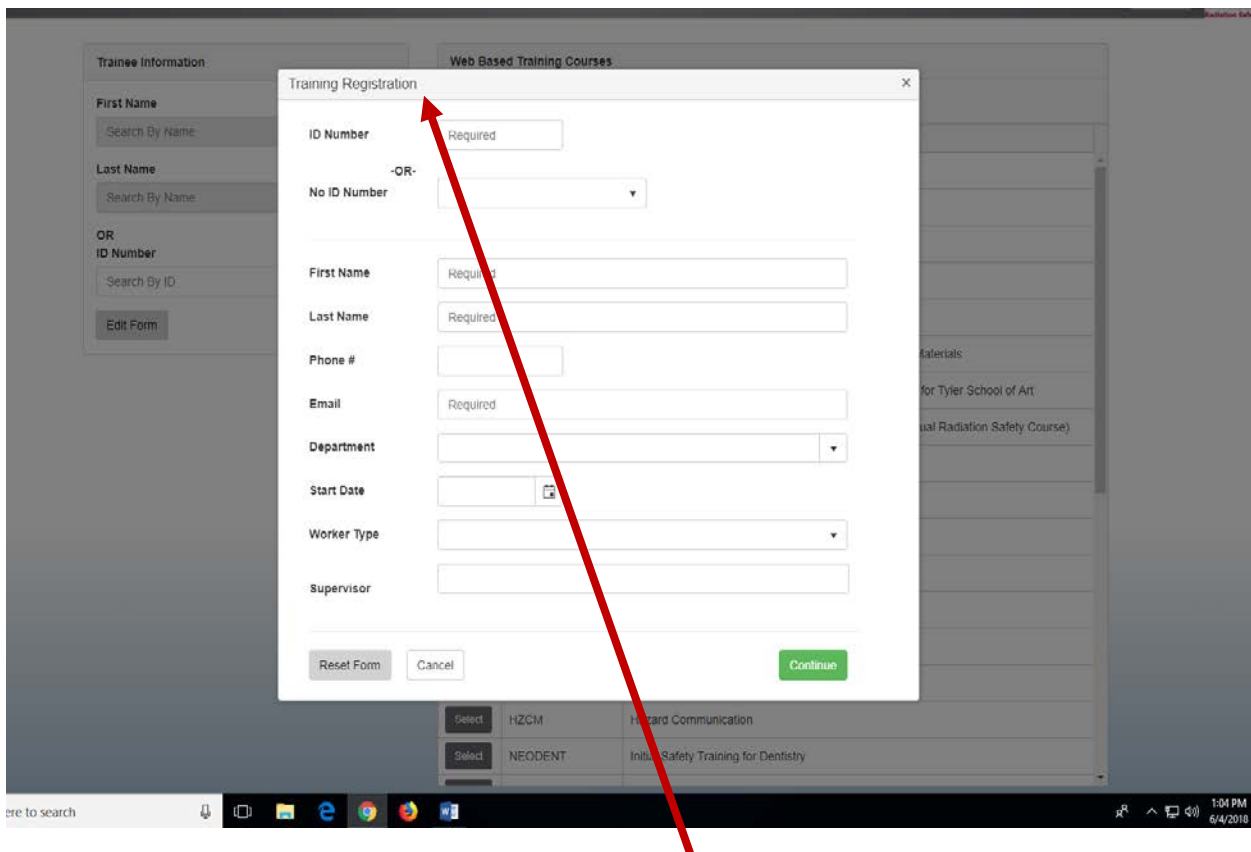

If you are prompted to complete the "Training Registration" form, it means that EHRS does not previously have you in their database. Your "Username" and "Password" allowed you to enter the Learning Management System; but the completion of the Training Registration form will create a profile for you in the database, along with a training history (after completing an online training(s). Please provide at least your TUID Number (ID Number field), First Name, Last Name, Phone #, E-mail address, and Supervisor (Principal Investigator).

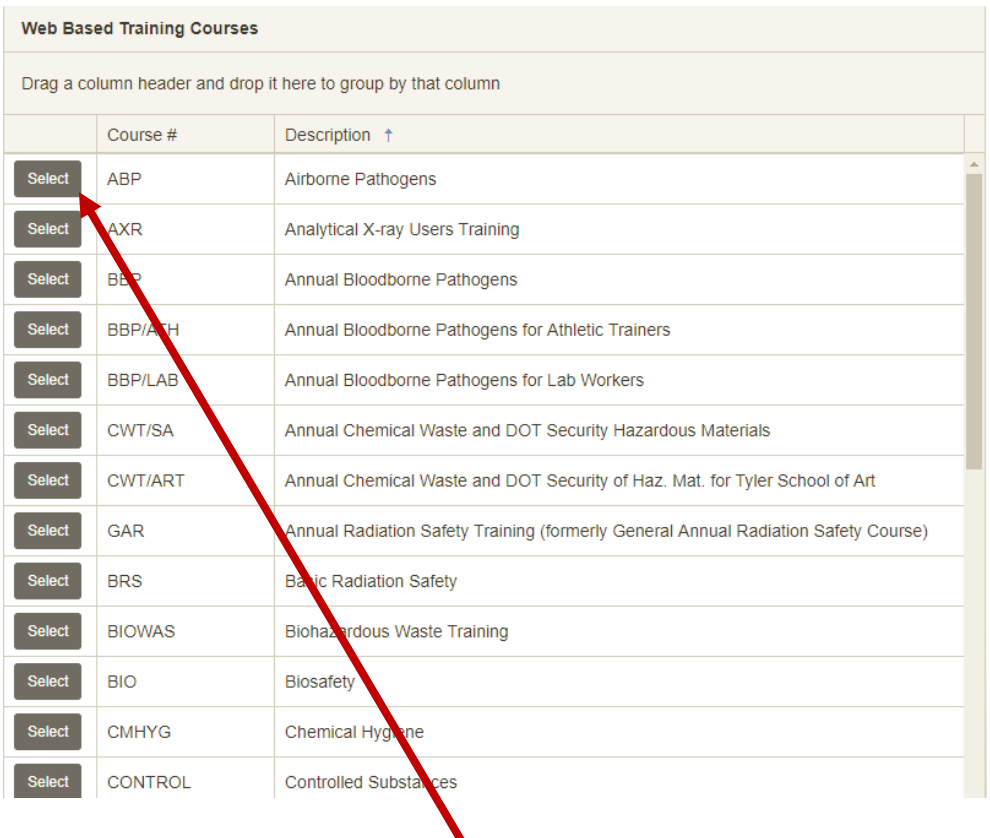

- 3. Scroll through the course catalog and "Select" the appropriate training course.
- 4. You will be directed to the "Welcome message" of the selected course.

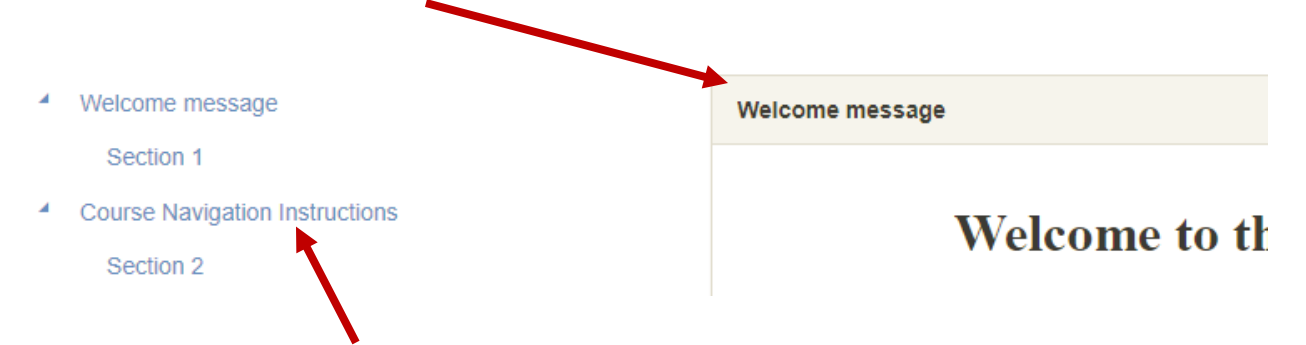

5. "Course Navigation Instructions" can be found by clicking on the button.